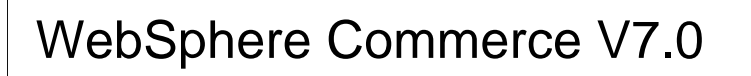

Campaign migration

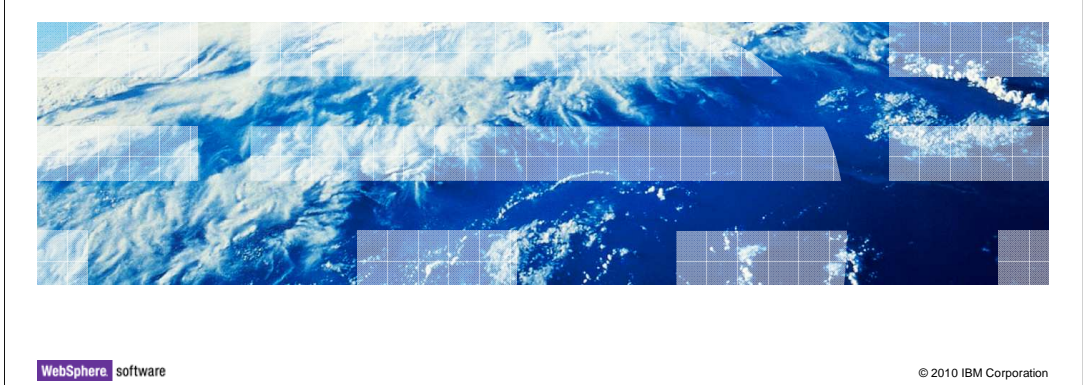

 This presentation introduces the campaign migration utility in WebSphere® Commerce version 7.

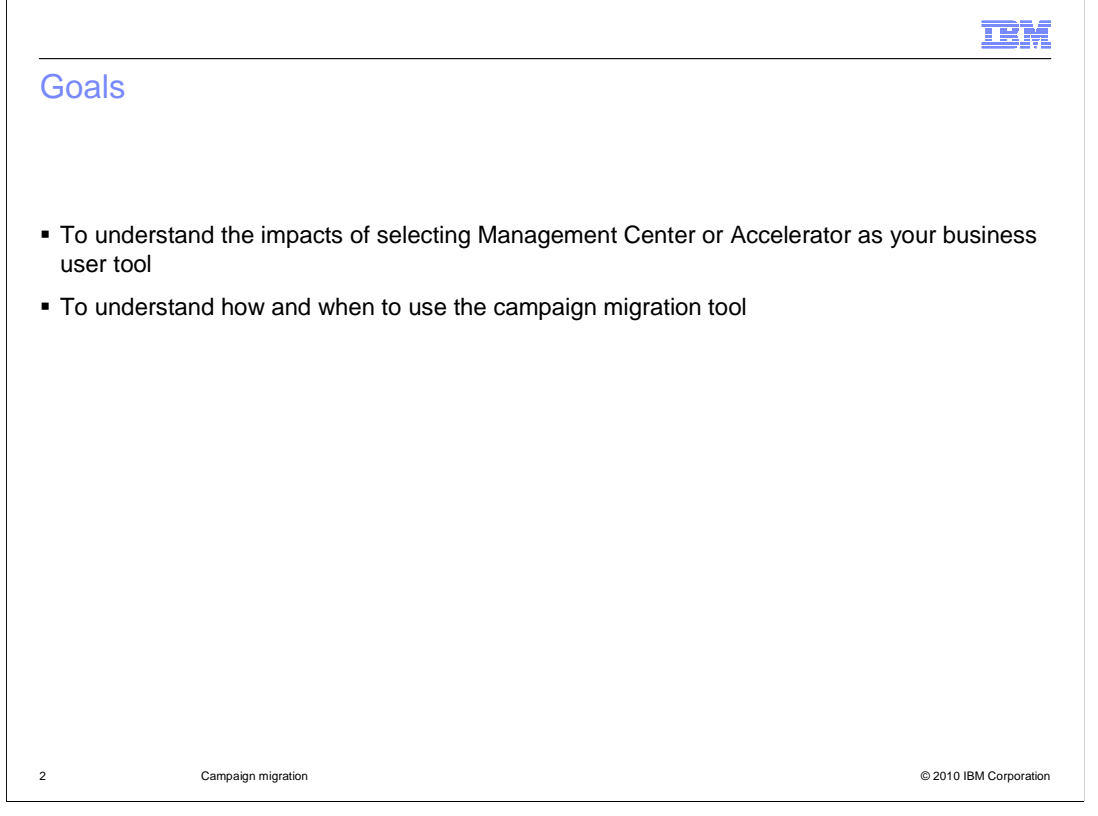

 At the end of this presentation you should understand the high level impacts of selecting Management Center or Accelerator as your business user tool. You should also understand how and when to use the campaign migration tool.

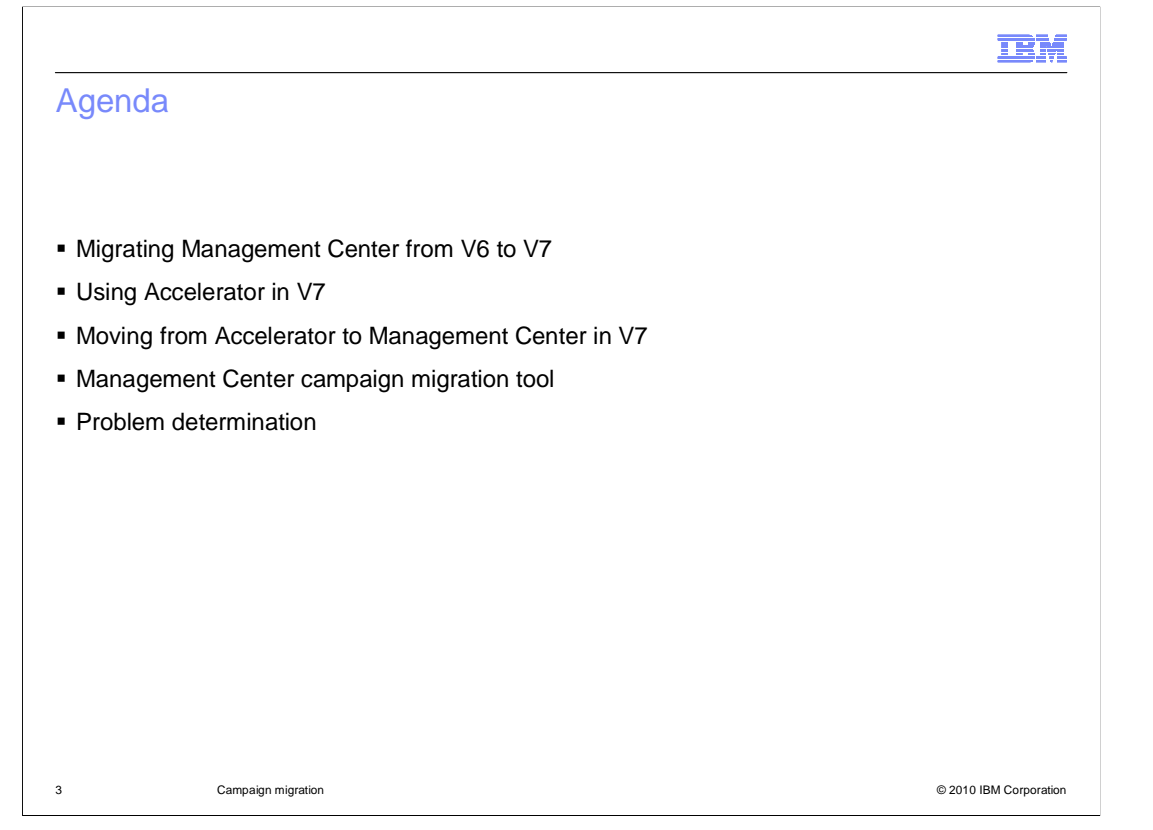

 First, three scenarios for business user tool usage in version 7 are presented. These are: moving from Management Center on V6 to Management Center in V7, using Accelerator in V7, and moving from Accelerator in V6 to Management Center in V7. After summarizing these different scenarios, focus is on the campaign migration tool for Management Center including some problem determination steps.

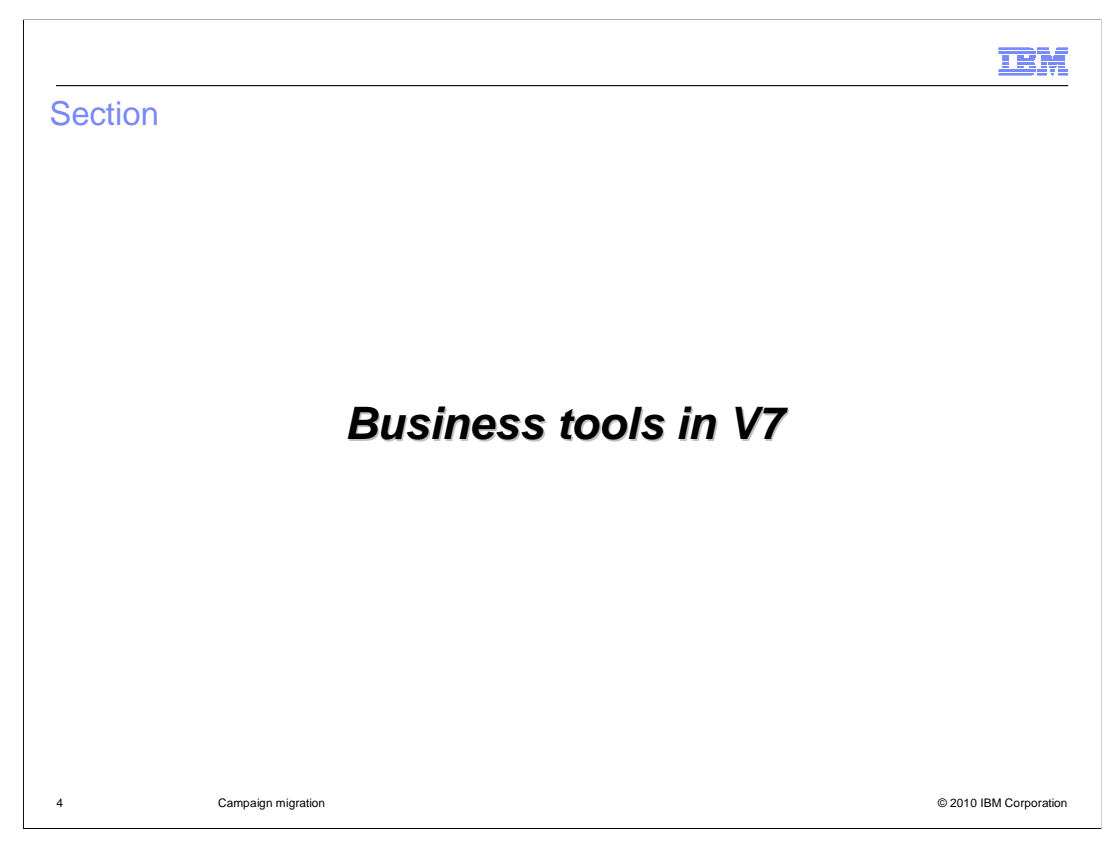

This section summarizes business tool options in version 7.

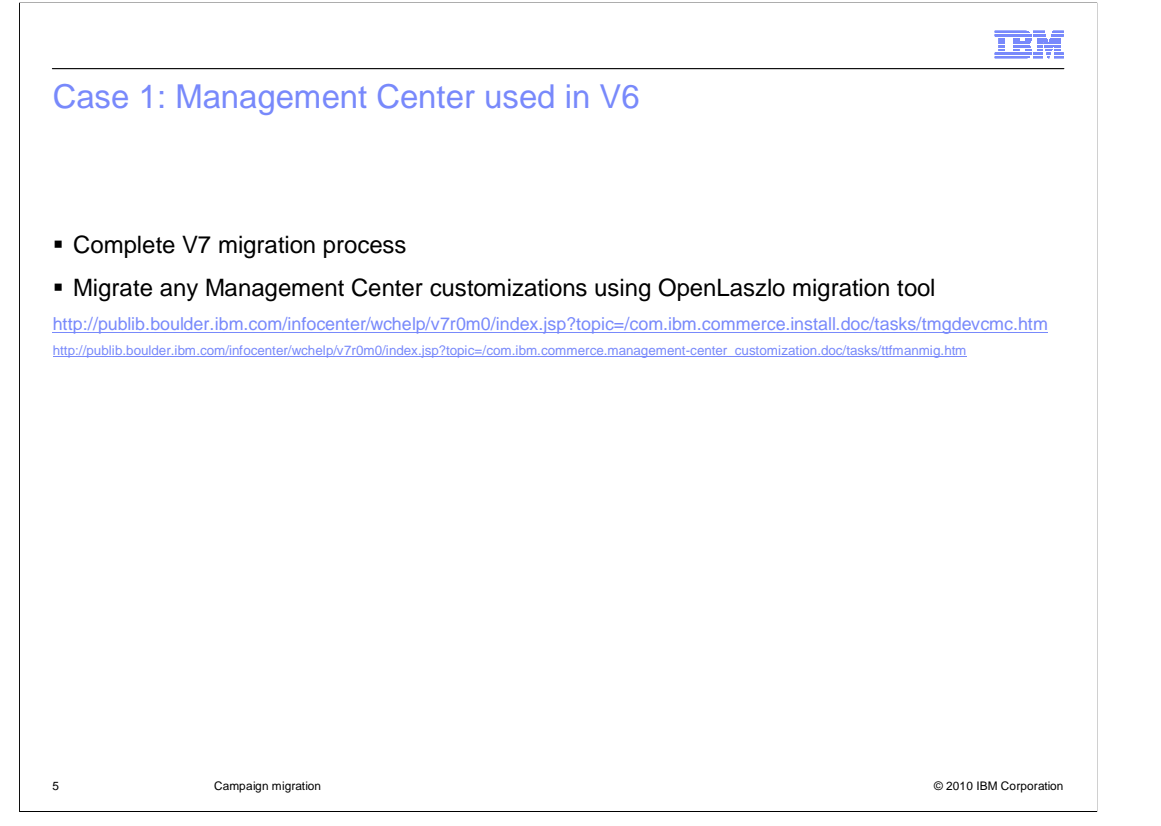

 If you are using Management Center without customization in version 6 there are no extra steps required to continue using Management Center in version 7. For customized versions of Management Center you need to follow the Management Center customization migration process using the OpenLaszlo migration tool.

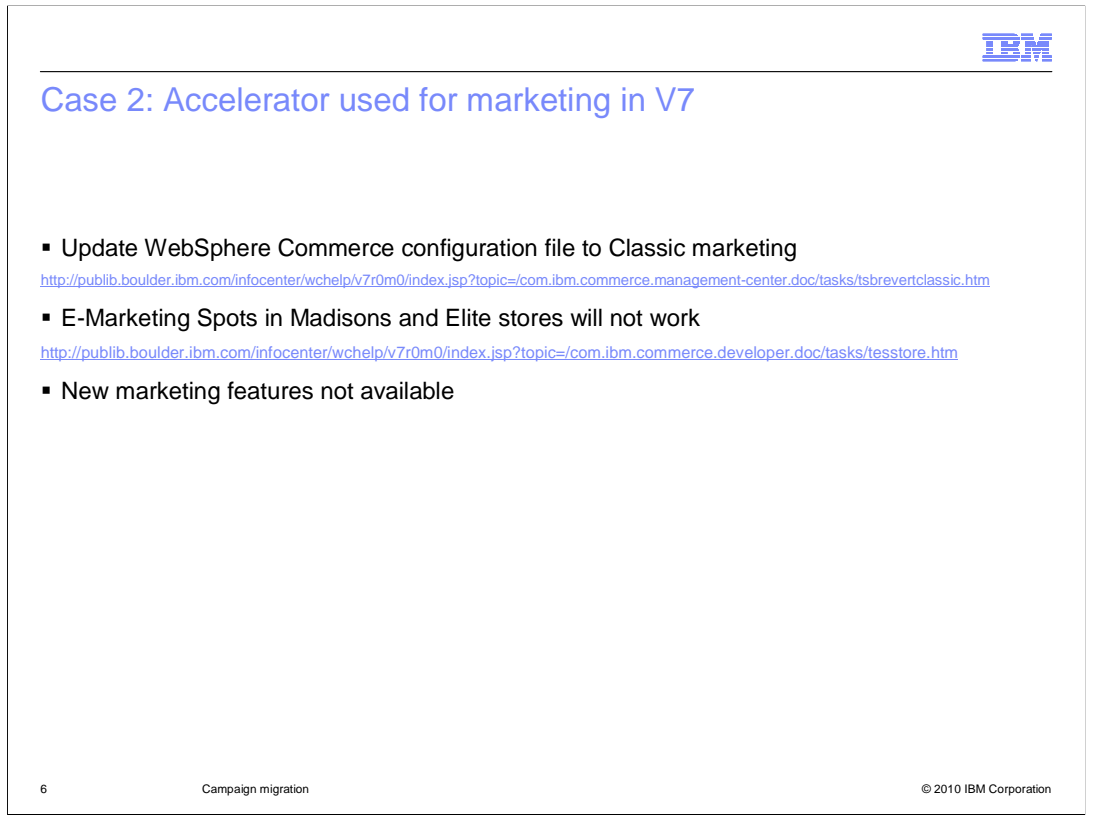

 If you want to continue using Accelerator to manage marketing activities in version 7, you need to update the WebSphere Commerce configuration file. By default the new marketing runtime is enabled and you need to change it back to Classic marketing. Changing to Classic marketing means e-Marketing Spots in the Madisons and Elite starter stores will not display any content. You need to change the store pages back to the older e-Marketing Spot bean.

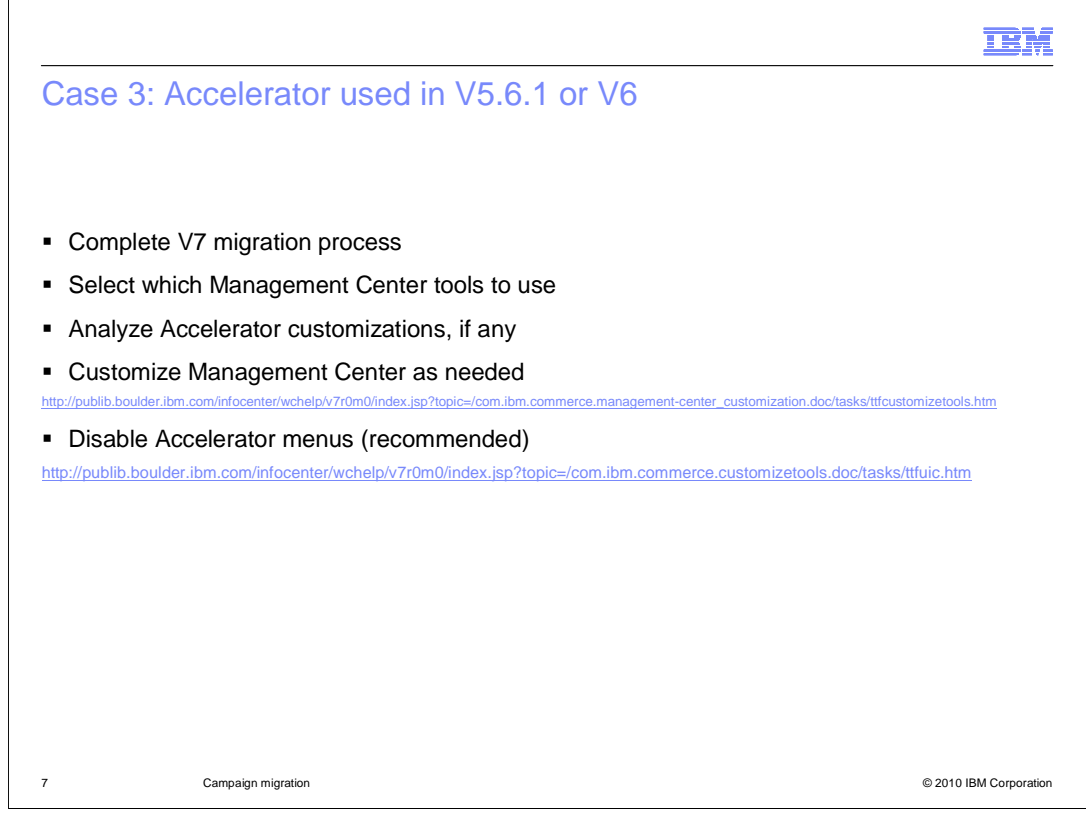

 If you are using Accelerator in version 5.6.1 or version 6 and are planning to move to Management Center in version 7, there are several things to consider. First, you need to complete your base V7 migration process. There are no special steps during this process related to moving to Management Center. Once V7 is installed, you need to decide which Management Center tools you want to make use of. Part of this consideration is looking at any existing Accelerator customization you have and deciding whether a similar customization is needed in Management Center. Complete and test any Management Center customizations. When you are ready to move off Accelerator, it is recommended to disable the Accelerator menus for the tools you are using in Management Center. This helps prevent accidently corrupting data by editing it from both tools.

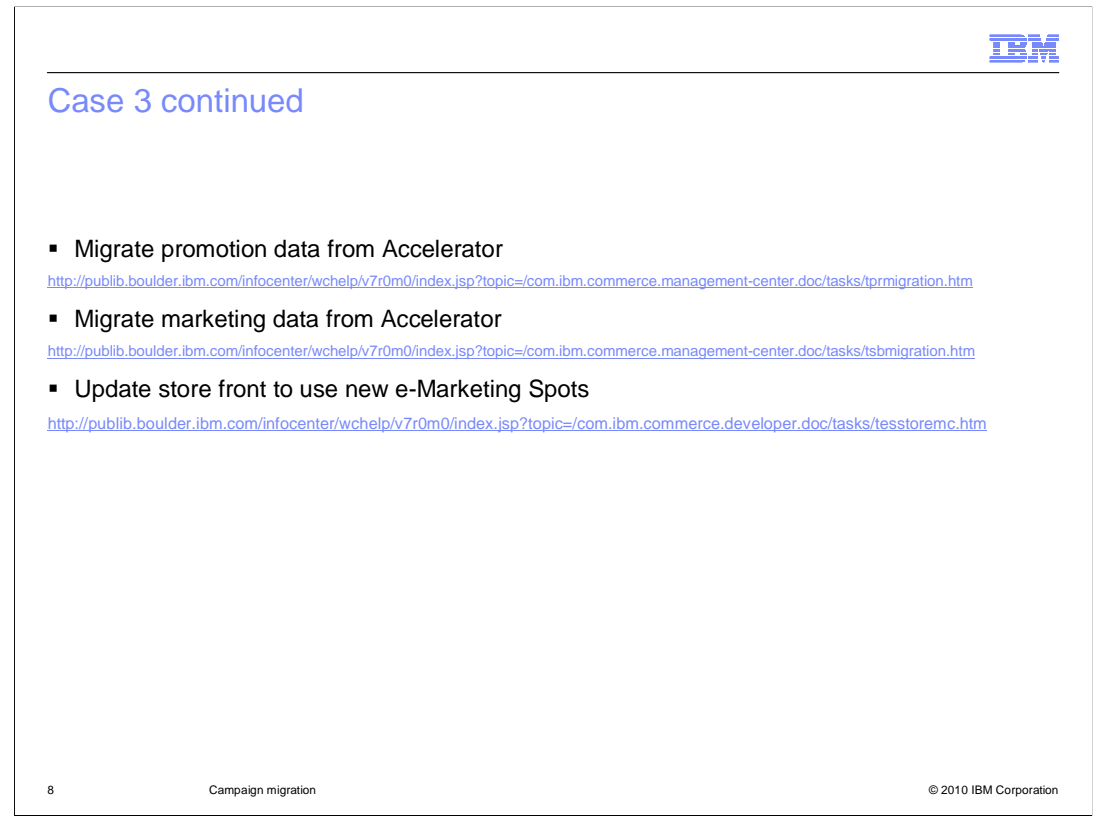

 If you are using the Promotions tool in Management Center, you should migrate your existing promotions from Accelerator using the promotion migration tool. This tool populates some new tables needed for creating and saving promotions in Management Center. The promotion migration tool was introduced in V6, feature pack 4. If you are using the Marketing tool in Management Center, you should migrate your existing campaign and marketing initiative data from Accelerator using the campaign migration tool. This tool is new in version 7. The second part of this presentation looks at the tool in more detail. Moving to the Management Center marketing tool also involves updating your store front pages to use the new e-Marketing Spot snippet. The Madisons starter store has examples of using the new e-Marketing Spots.

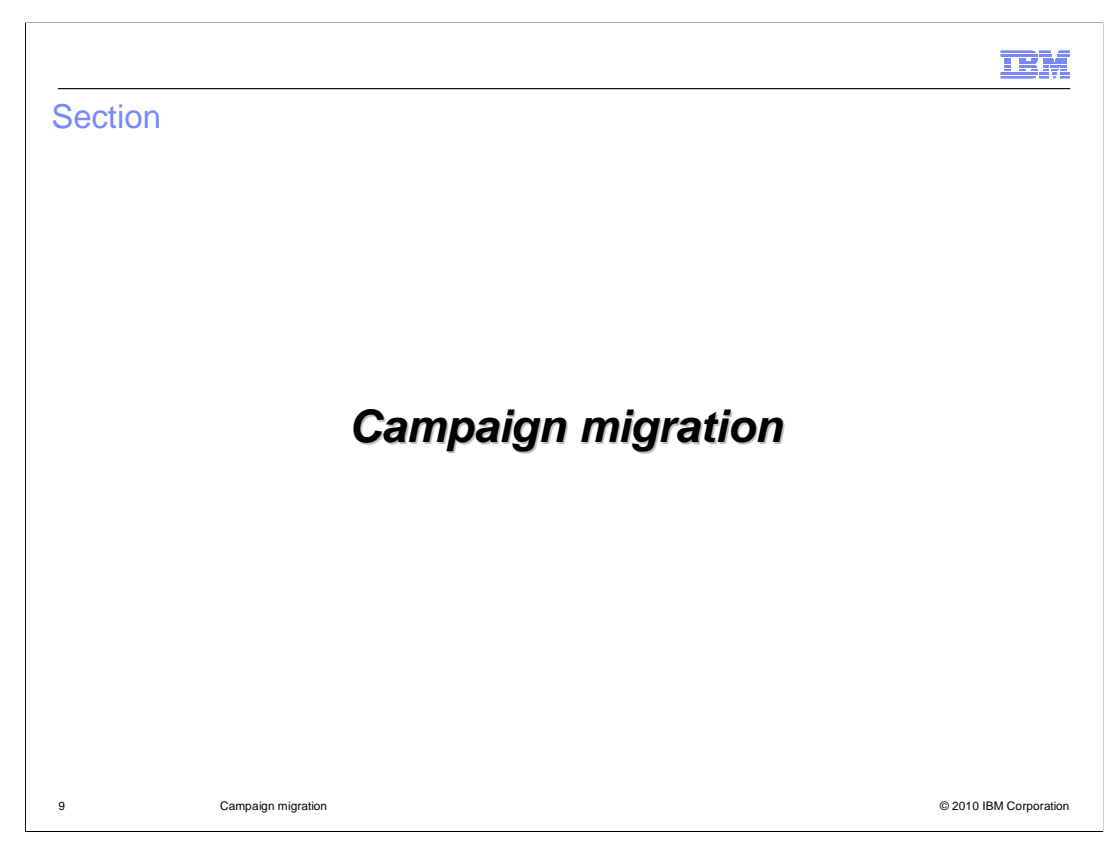

This section introduces the campaign migration tool.

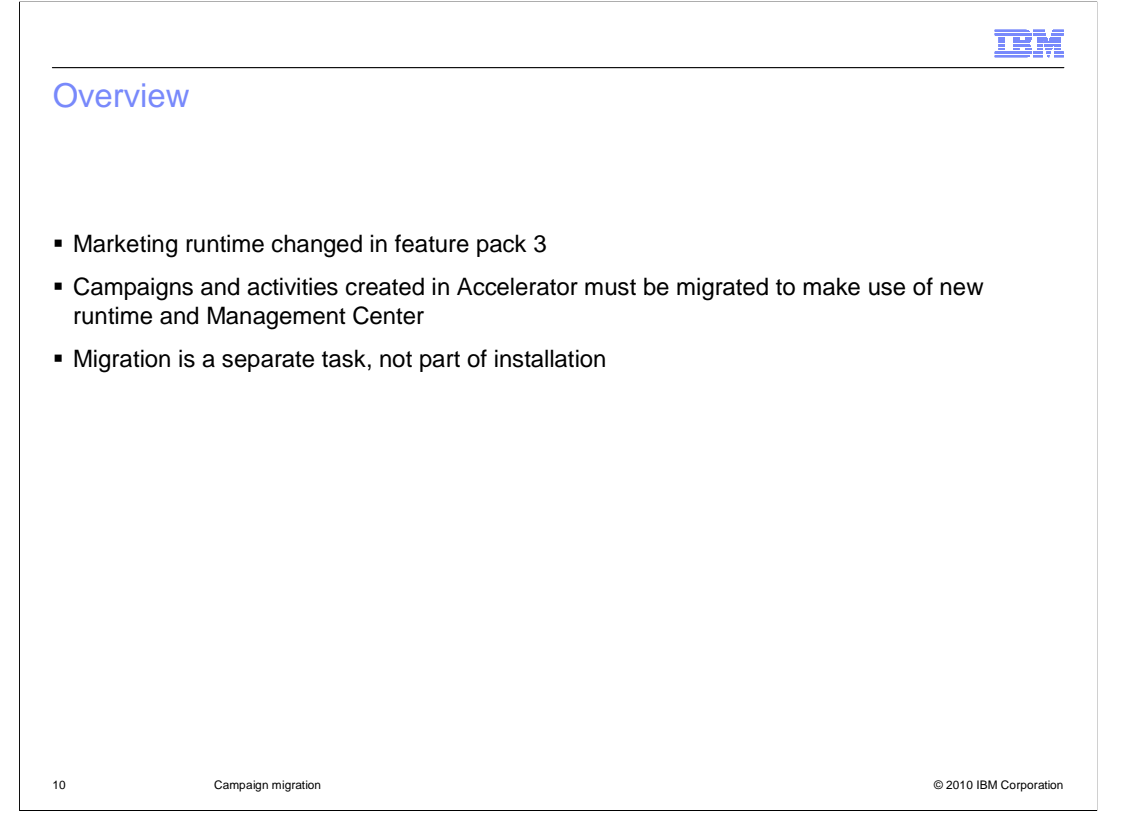

 In WebSphere Commerce V6 feature pack 3, a new marketing engine was introduced. This corresponded with the introduction of the Management Center tool for Marketing. These changes mean that marketing campaigns and activities that were created in Accelerator cannot be managed by the new tool. WebSphere Commerce version 7 provides a stand-alone Ant script that allows you to migrate existing campaigns and activities to the new marketing engine so that you don't need to re-create them manually. This migration is a separate task. It is not part of version 7 installation.

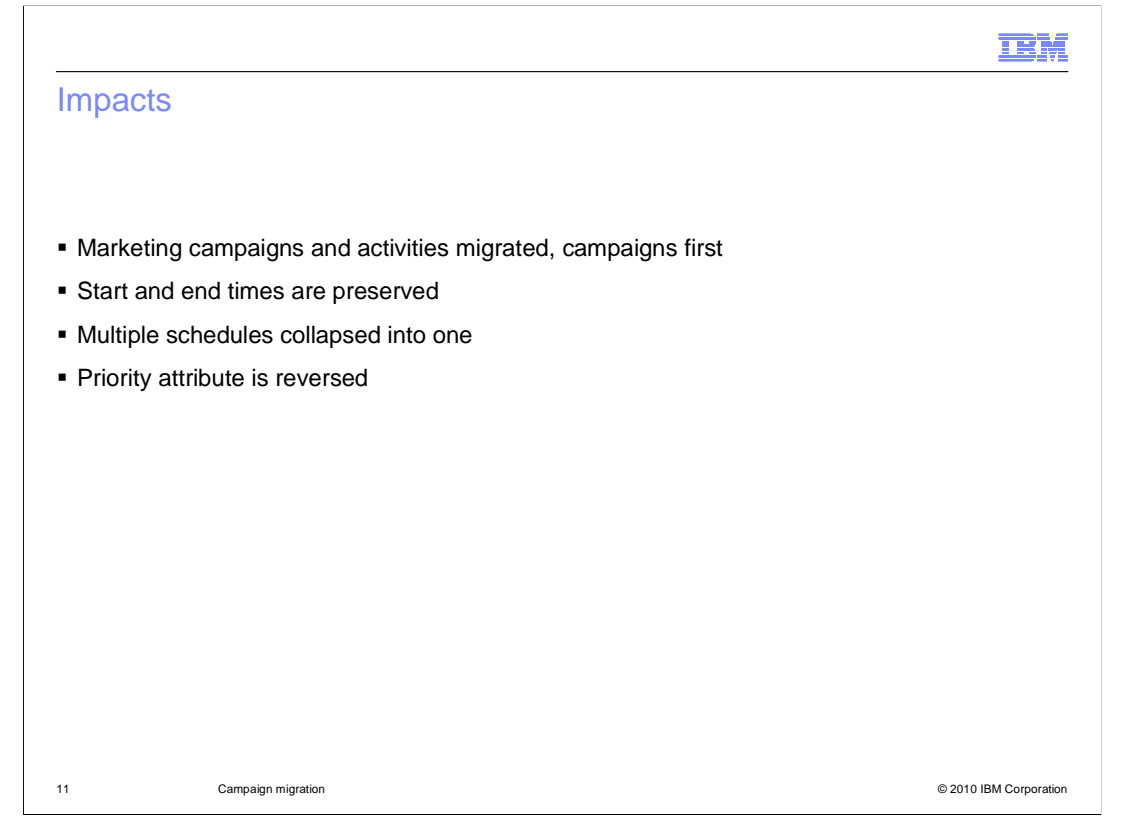

 The impacts of the migration script are summarized on this slide. Both campaigns and activities are migrated with the campaigns being migrated first. The start and end times of running initiatives are preserved but if more than one schedule exists for an initiative then the earliest start date and latest end date are used to create a single activity. The highest priority is maintained. All priority values are reversed to reflect the new implementation where 0 is the lowest priority value instead of the highest.

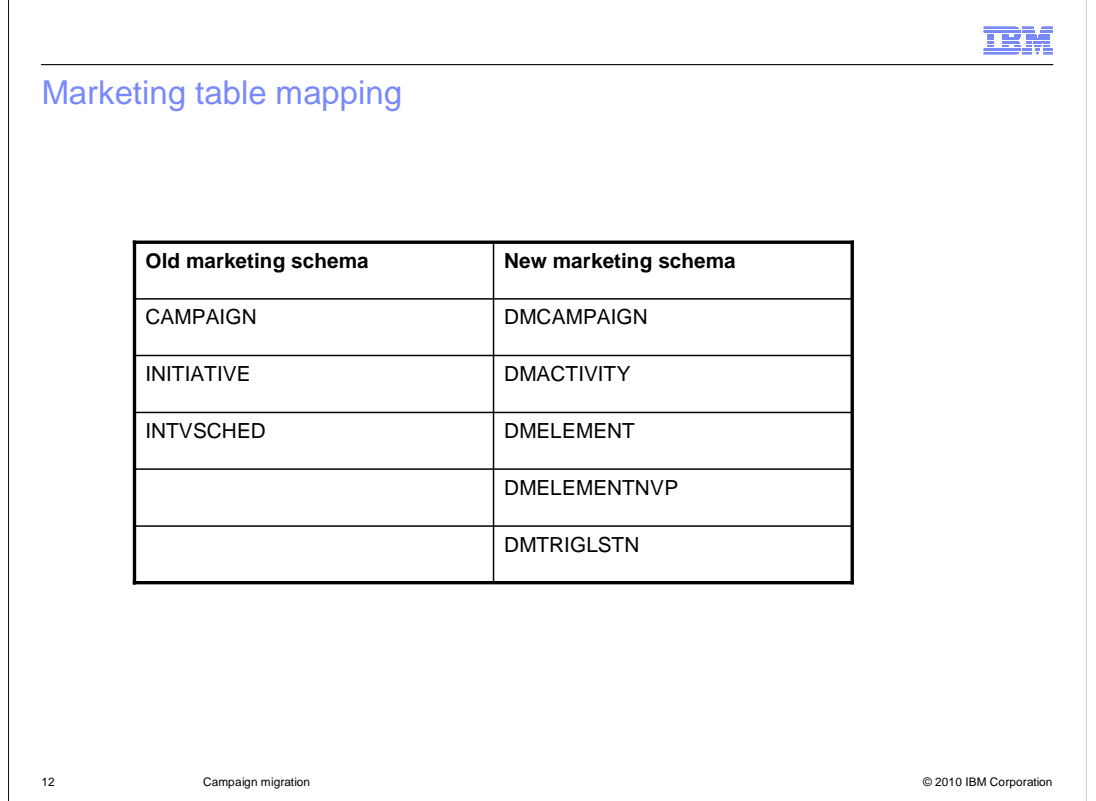

This slide shows how tables from the old marketing implementation are migrated to tables from the new marketing implementation.

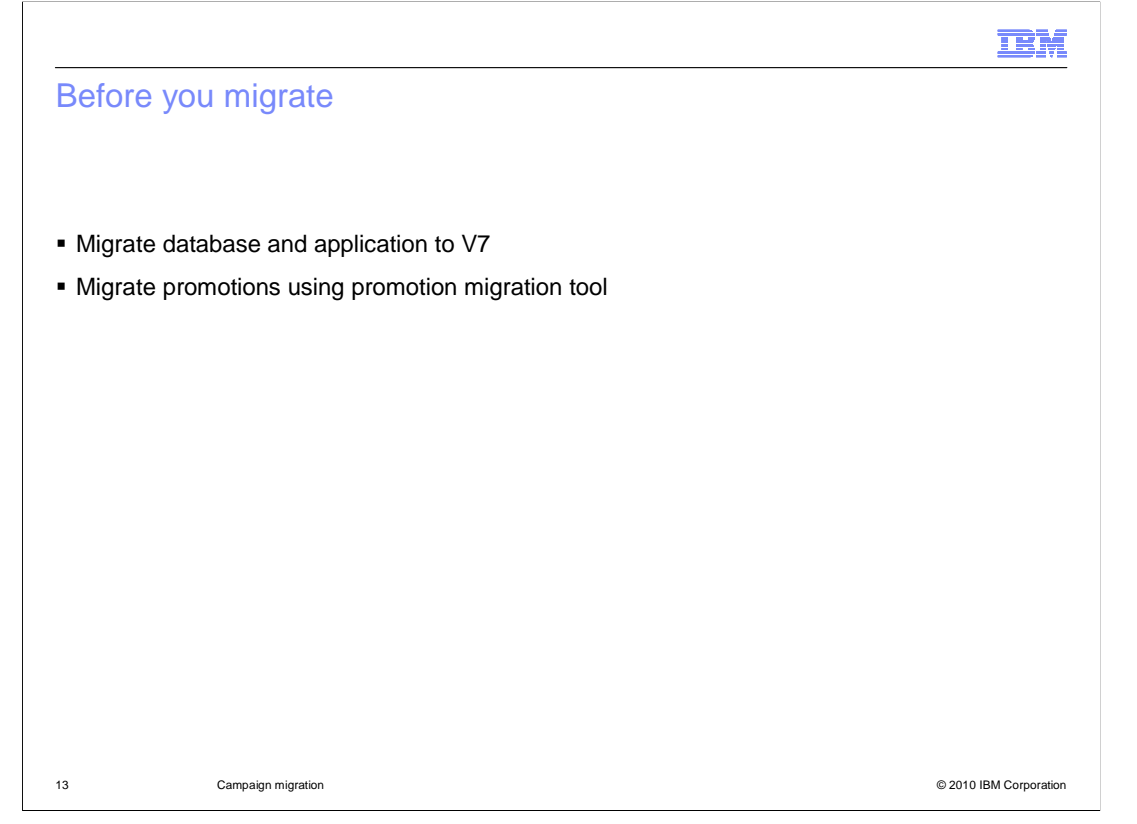

 You must complete your database and application migration to version 7 before running the campaign migration tool. If you have promotion type initiatives, you must complete promotion migration first. In general, if you have both promotions and campaigns to migrate, you should complete promotion migration first.

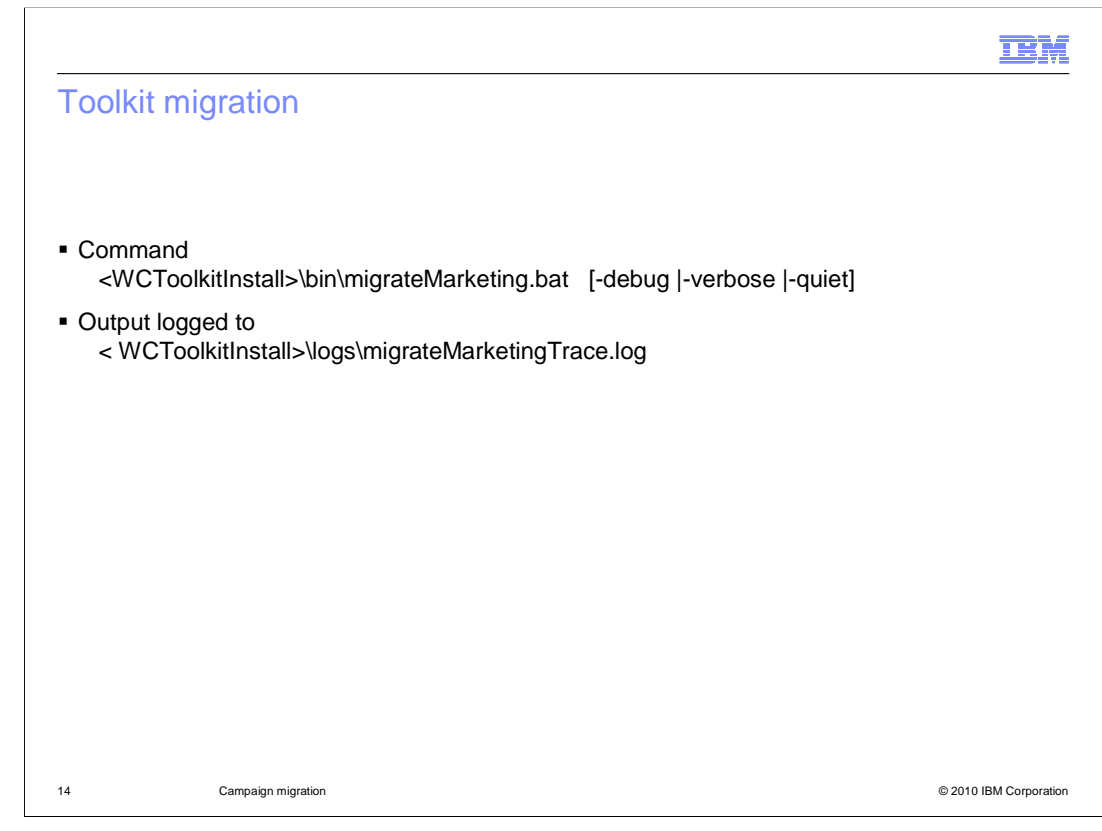

 This slide shows the command syntax for running the migration script in a toolkit environment.

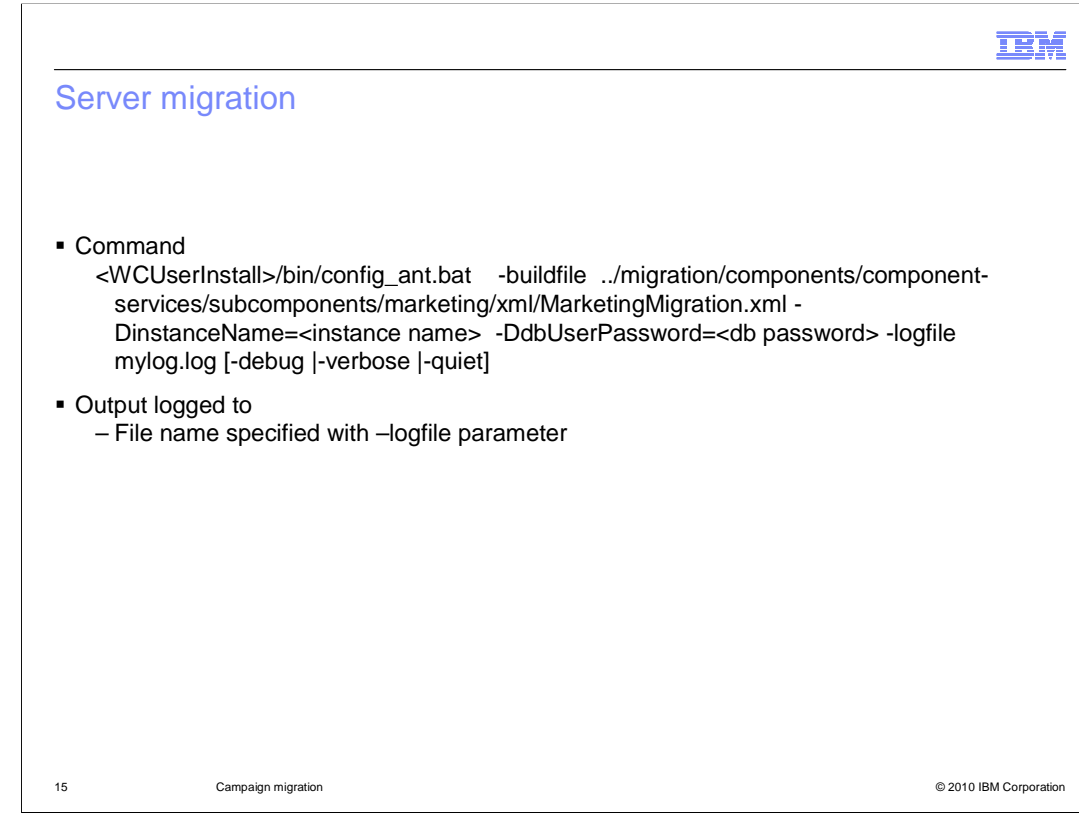

 This slide shows the command syntax for running the migration script in a server environment. Note the log file is specified as part of the command.

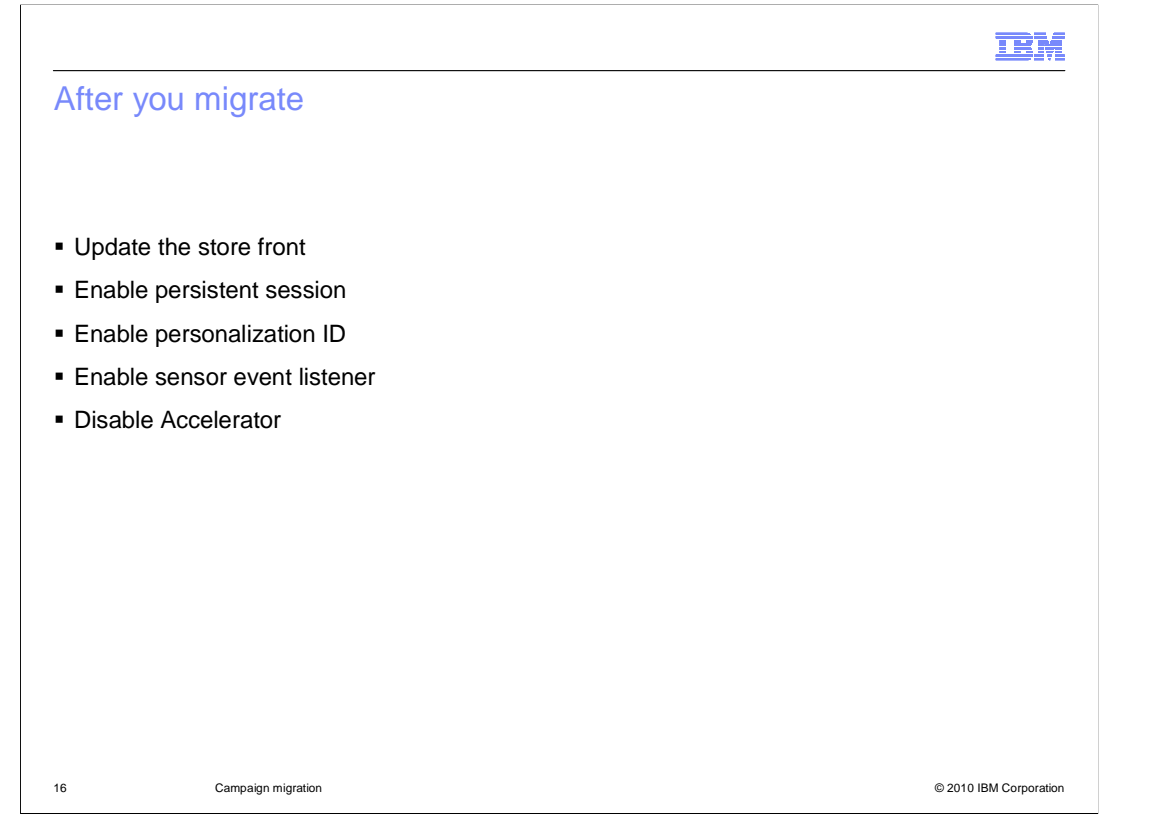

 The migration tool handles data migration only. To use the new marketing features there are several other steps you need to complete. Update the store-front snippets to use the new e-Marketing Spot Web service. Update the instance.xml of WebSphere Commerce to enable persistent session, personalization ID and the sensor event listener as some of the marketing triggers and targets make use of these. After you have completed the migration, the marketing tools within Accelerator should be disabled. If you want go back to using Accelerator, you need to reverse the changes to the store-front snippets and the instance.xml. There is not a reverse migration process. Campaigns and marketing initiatives need to be re-created from scratch.

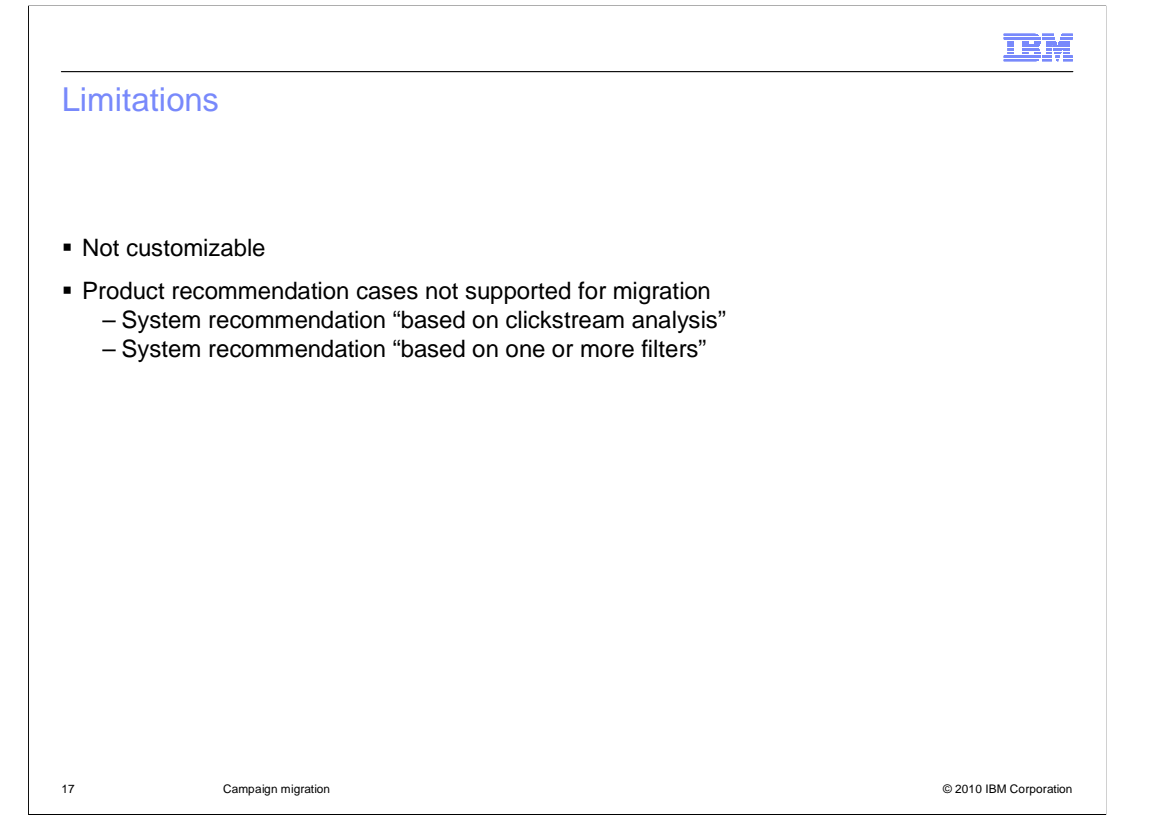

 The campaign migration tool is intended to be used as-is. There are no customization options. There are two types of product recommendation initiatives that are not supported by the migration script because related concepts do not exist in the Management Center Marketing tool. They are system recommendations based on clickstream analysis and system recommendations based on one or more filters. Errors are written to the campaign migration log file if either of these two initiative types are present. If these recommendations are required then they must continue to be managed in Accelerator.

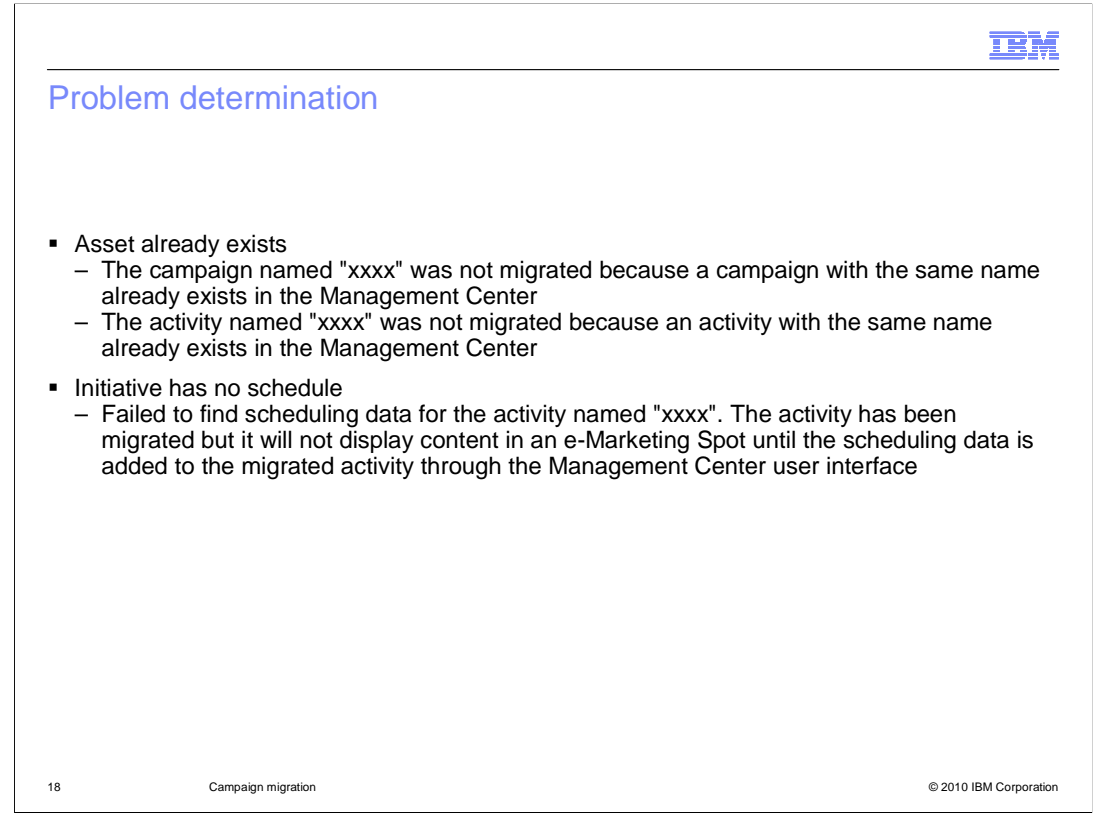

 The migration tool should only be run once. If you run it a second time, the migrated campaigns and activities are ignored and the log file will contain warnings that the campaign and / or activity already exists. This will also occur if you have created a new campaign or activity has already been successfully migrated you can ignore these errors. If you want to keep a new campaign or activity in Management Center, and still migrate an old one with the same name, you need to change the name to remove the conflict. A warning message occurs if the existing initiative does not have an e-Marketing Spot schedule defined. In this case, the activity is migrated but no trigger listener is added to DMTRGLSTN. This issue can be resolved by updating the activity in Management Center with schedule information. campaign or activity that has the same name as one you are trying to migrate. If the

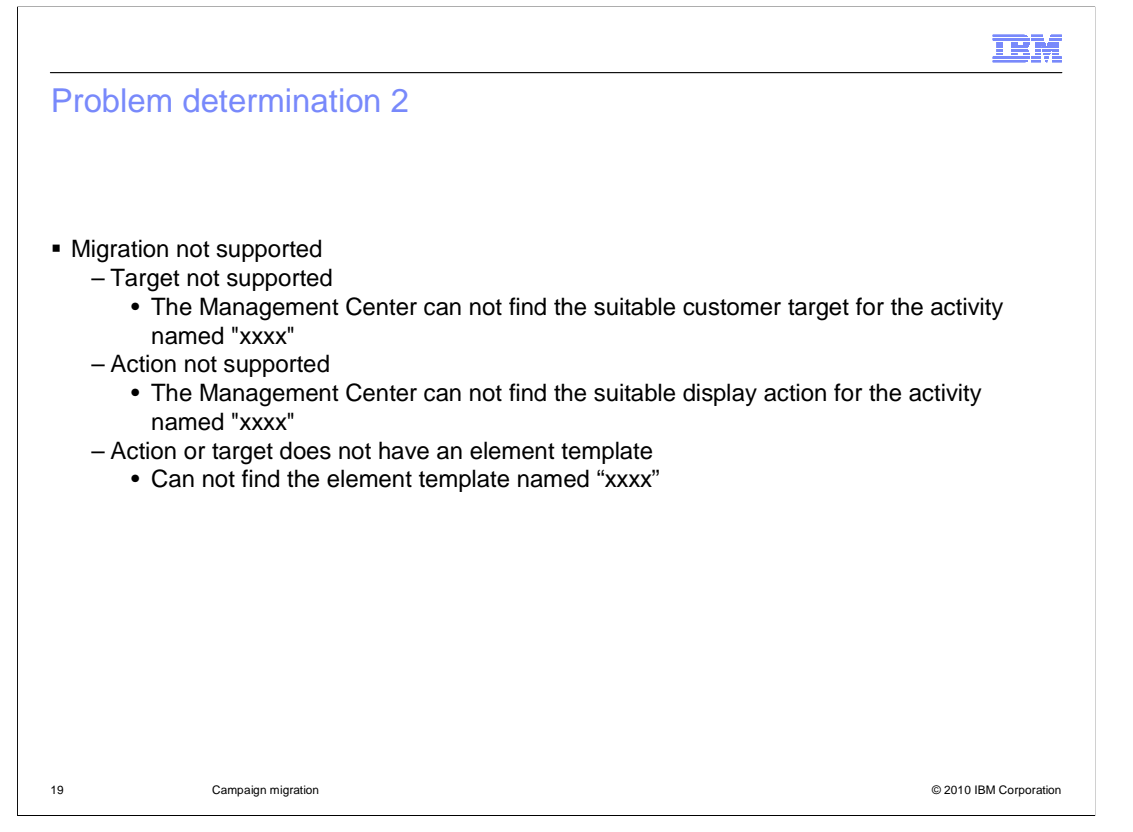

 If initiatives exist in the database that cannot be migrated, the error messages shown here are logged. The two system recommendation initiatives mentioned on the Limitations slide will trigger the "action not supported" error. No other existing initiatives should trigger these errors. If the marketing function was customized in Accelerator, you will see these errors for the custom initiatives. For customizations, you will need to make a corresponding customization in Management Center and re-create the activities manually.

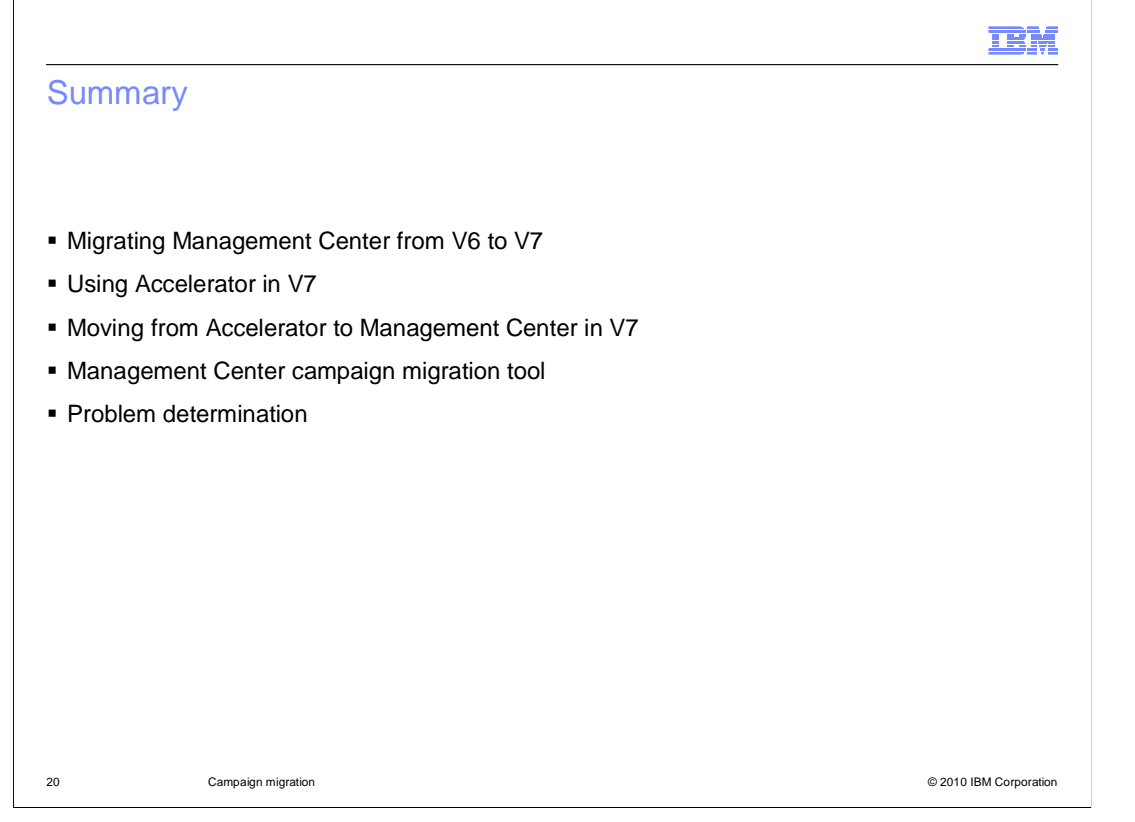

 This presentation began with a summary of three scenarios for business user tool usage in version 7. Moving from Accelerator in V6 to Management Center in V7 was the relevant scenario for making use of the Management Center campaign migration tool. The presentation concluded with some problem determination steps for the tool.

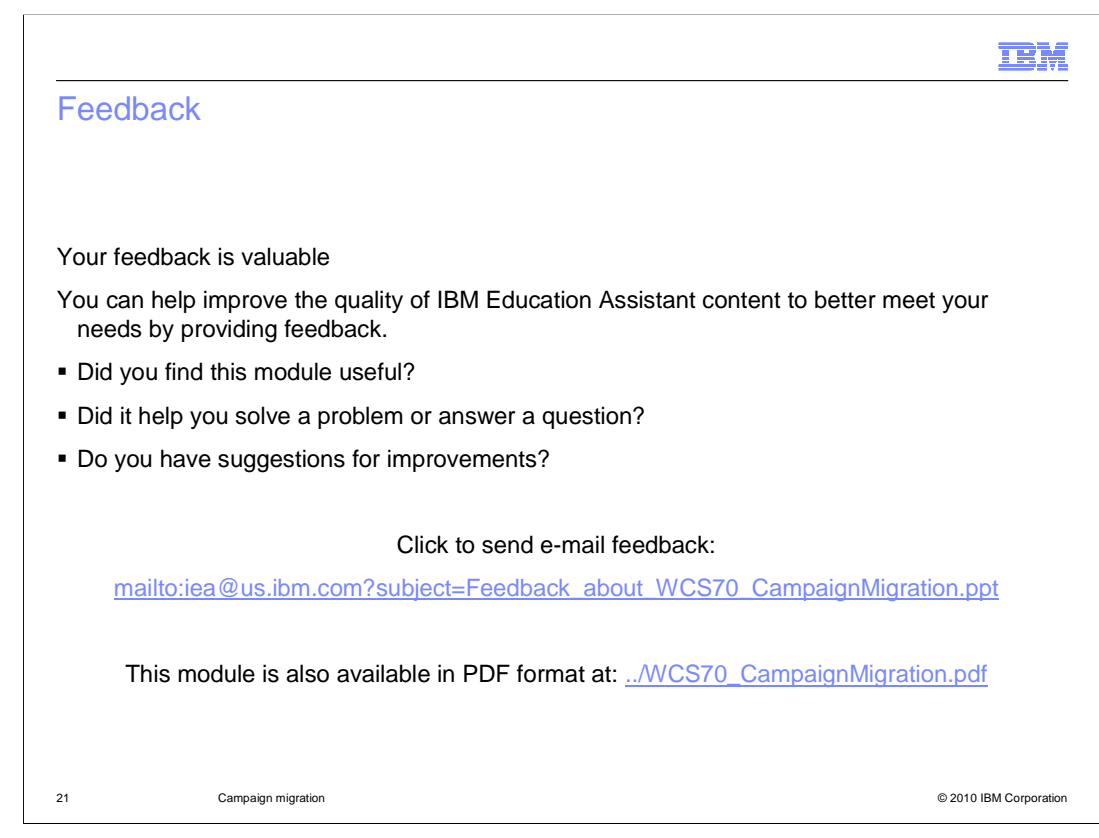

 You can help improve the quality of IBM Education Assistant content by providing feedback.

## Trademarks, copyrights, and disclaimers

IBM, the IBM logo, ibm.com, and the following terms are trademarks or registered trademarks of International Business Machines Corporation in the United States, other countries, or both:

WebSphere

lf these and other IBM trademarked terms are marked on their first occurrence in this information with a trademark symbol (® or ™), these symbols indicate U.S.<br>registered or common law trademarks owned by IBM at the time

Other company, product, or service names may be trademarks or service marks of others.

Product data has been reviewed for accuracy as of the date of initial publication. Product data is subject to change without notice. This document could include<br>technical inaccuracies or typographical errors. IBM may make

THE INFORMATION PROVIDED IN THIS DOCUMENT IS DISTRIBUTED "AS IS" WITHOUT ANY WARRANTY, EITHER EXPRESS OR IMPLIED. IBM EXPRESSLY<br>UDISCLAIMS ANY WARRANTIES OF MERCHANTABILITY, FITNESS FOR A PARTICULAR PURPOSE OR NONINFRINGEM

IBM makes no representations or warranties, express or implied, regarding non-IBM products and services.

The provision of the information contained herein is not intended to, and does not, grant any right or license under any IBM patents or copyrights. Inquiries regarding<br>patent or copyright licenses should be made, in writin

IBM Director of Licensing IBM Corporation North Castle Drive Armonk, NY 10504-1785 U.S.A.

Performance is based on measurements and projections using standard IBM benchmarks in a controlled environment. All customer prevanted as discussions as the measurements are presented are presented are presented as the sta ratios stated here.

© Copyright International Business Machines Corporation 2010. All rights reserved.

Note to U.S. Government Users - Documentation related to restricted rights-Use, duplication or disclosure is subject to restrictions set forth in GSA ADP Schedule Contract and IBM Corp.

22 © 2010 IBM Corporation

IBM